## **EINRICHTUNG EINER DIGITALEN ID**

Diese Dokumentation zeigt, wie eine digitale ID zum Unterschreiben von PDF-Dokumenten erstellt/eingebunden werden kann. Auch wird aufgezeigt, wie das Erscheinungsbild der Unterschrift angepasst werden kann.

*Hinweis:* Die Dokumentation wurde mit *Adobe Acrobat Pro DC* erstellt. Sie ist jedoch auch sinngemäß auf den *Foxit Reader* sowie ältere Versionen des *Adobe Acrobat Readers* anwendbar. Die Menüpunkte heißen ggf. anders oder sind anders angeordnet.

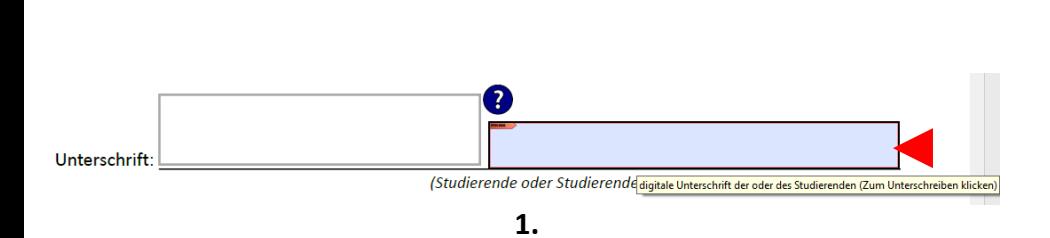

Klicken Sie auf das Unterschriftenfeld, um das Dokument zu unterschreiben.

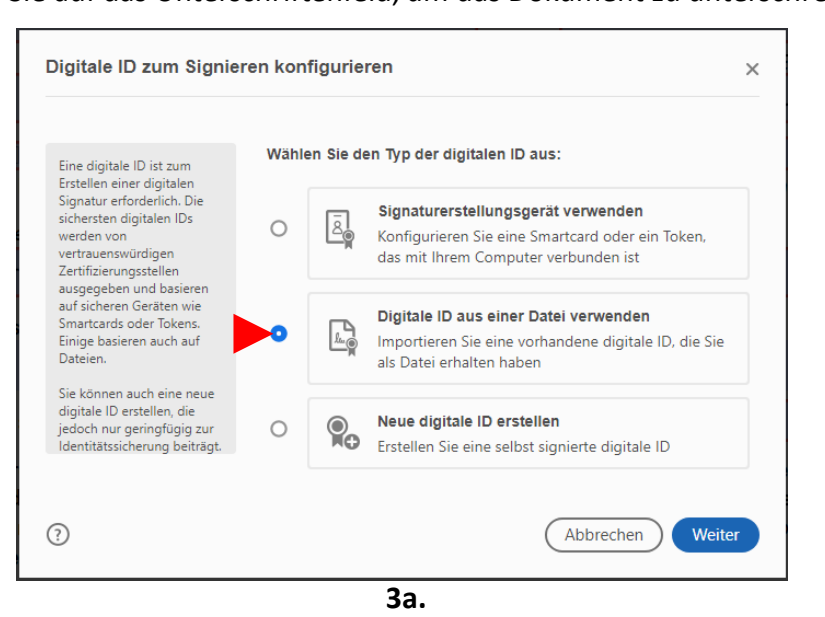

Wenn Sie bereits eine ID besitzen (z. B. DFN-Zertifikat), wählen Sie diese aus.

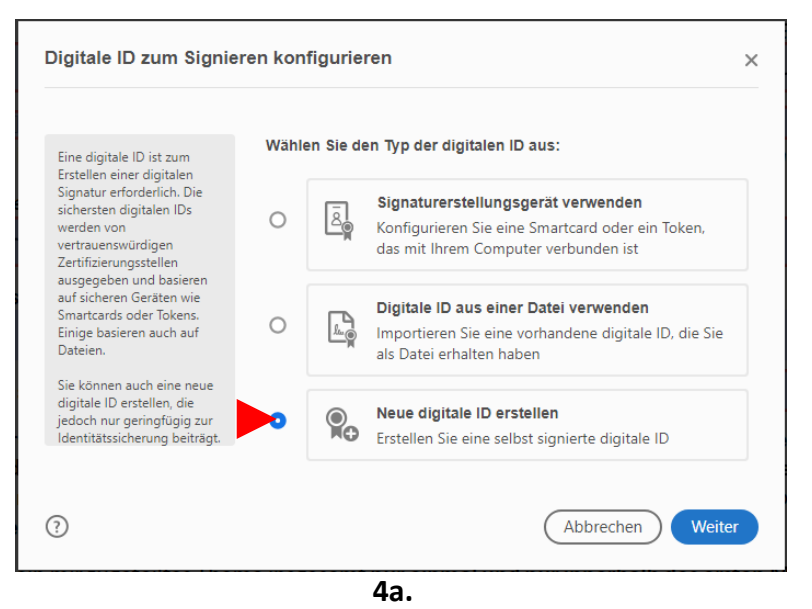

Wenn Sie als Studierende/r keine ID besitzen, richten Sie eine ein.

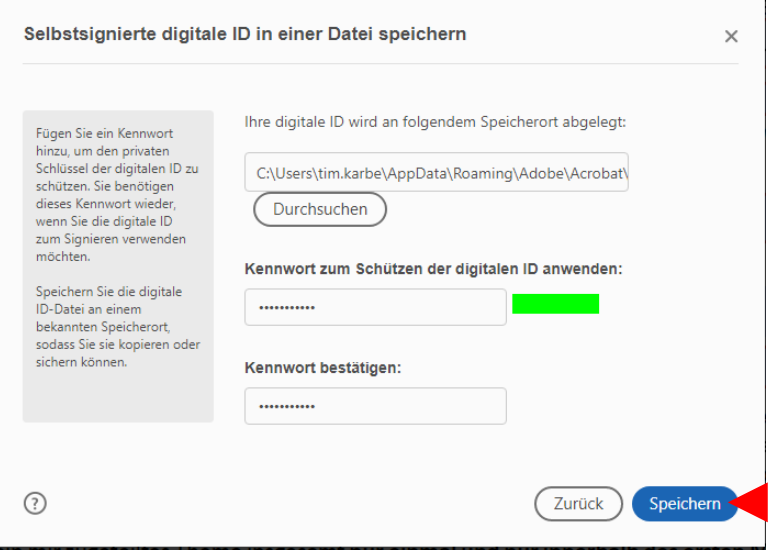

… und hinterlegen Sie ein Passwort.

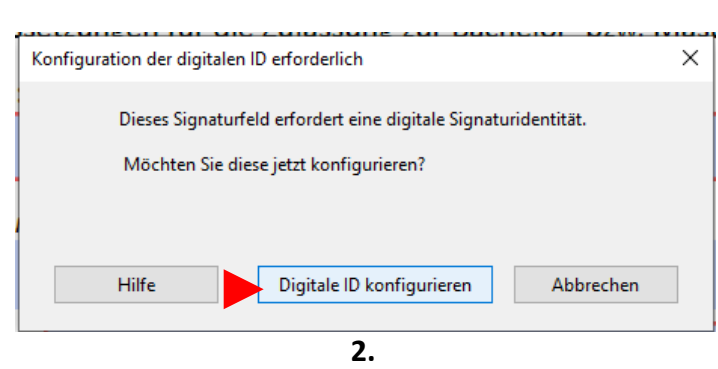

Sollten Sie noch keine ID hinterlegt haben, richten Sie nun eine ein.

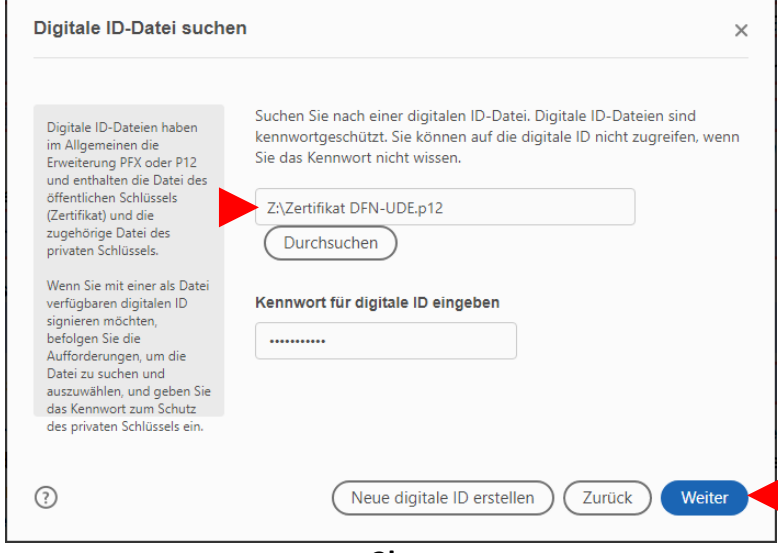

**3b.**

Wählen Sie die Datei mit Ihrer ID/Ihrem Zertifikat aus und geben Sie das dazugehörige Passwort ein.

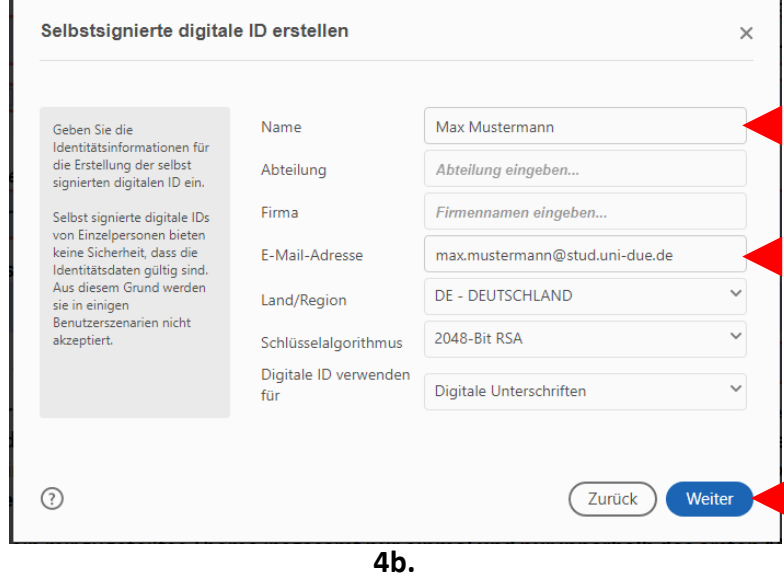

Geben Sie Ihre Daten für die ID ein …

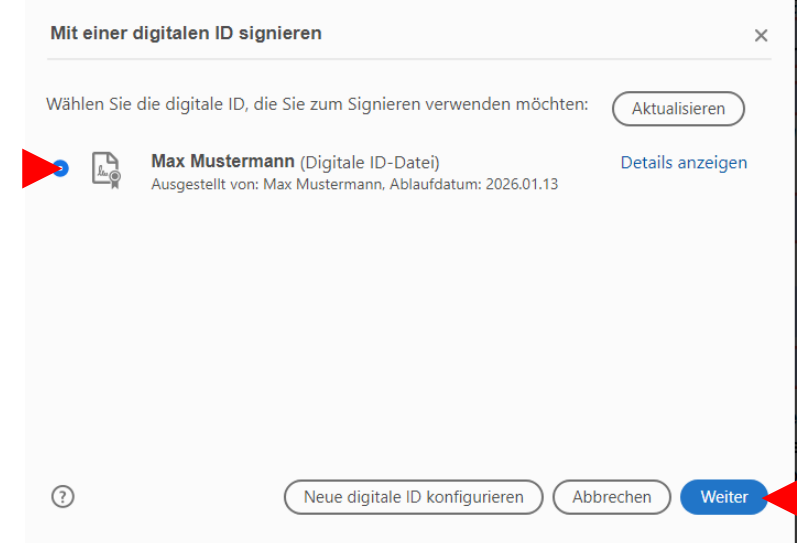

**5.** Wählen Sie die ID nun zum Unterschreiben aus.

## **ÄNDERUNG DES ERSCHEINUNGSBILDS DER UNTERSCHRIFT**

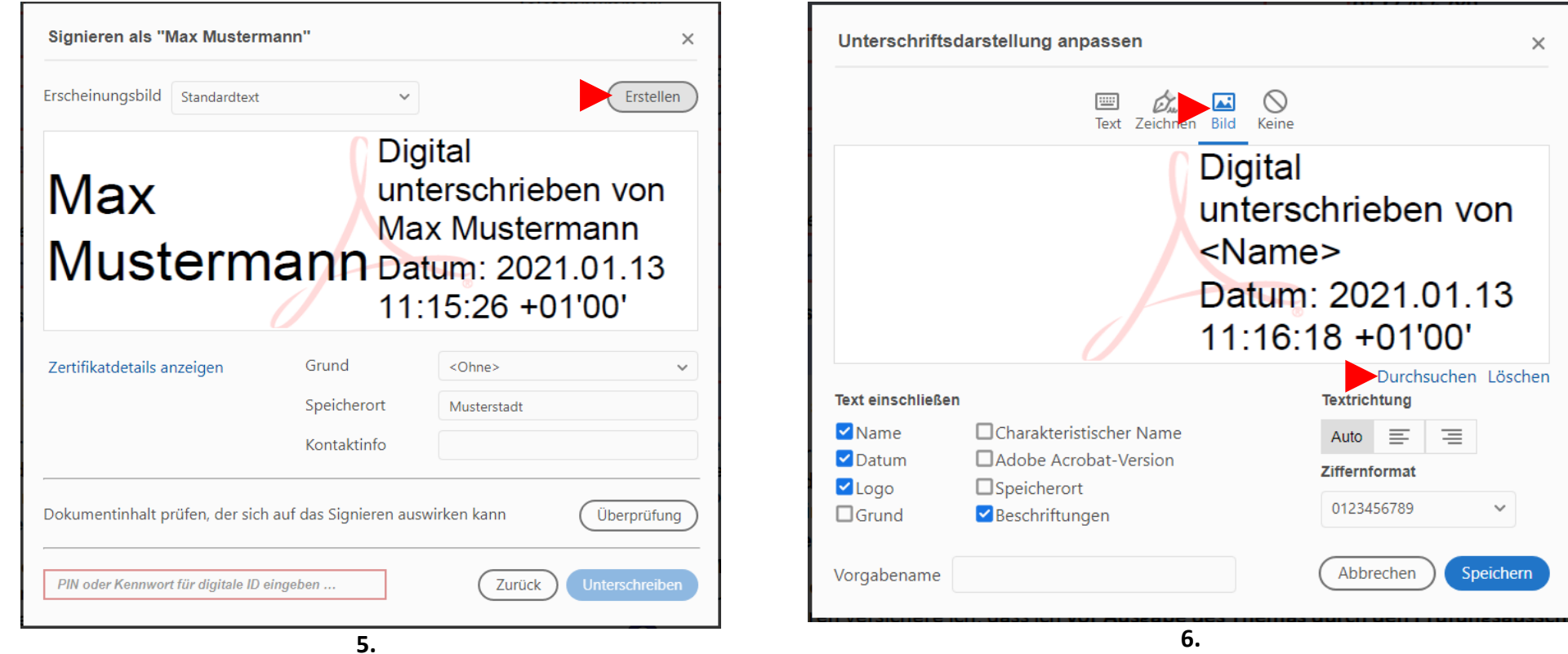

Zusätzlich kann noch das Erscheinungsbild der Unterschrift angepasst werden. Gehen Sie auf *Bild* und wählen Sie über *Durchsuchen* die passende Bilddatei

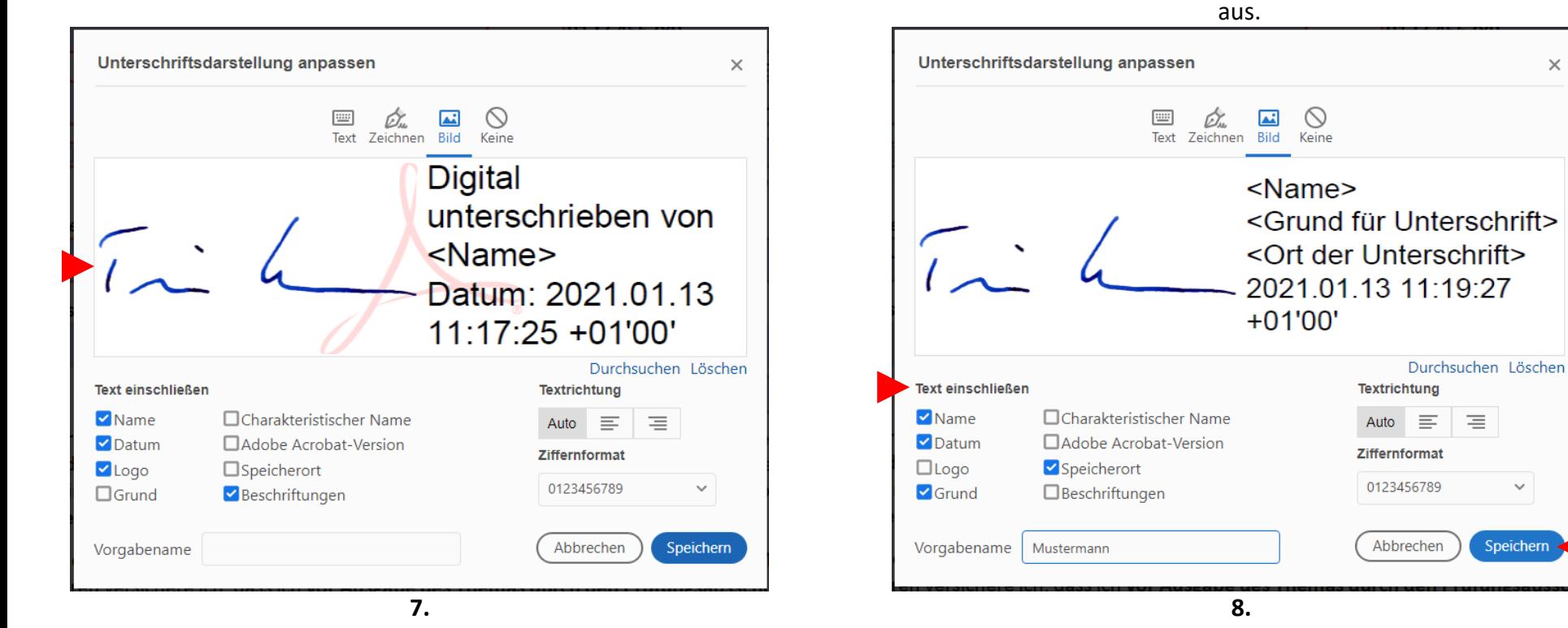

Das Bild erscheint dann neben dem Text.

Auch kann eingestellt werden, welche Informationen neben dem Bild angezeigt werden sollen

 $\times$ 

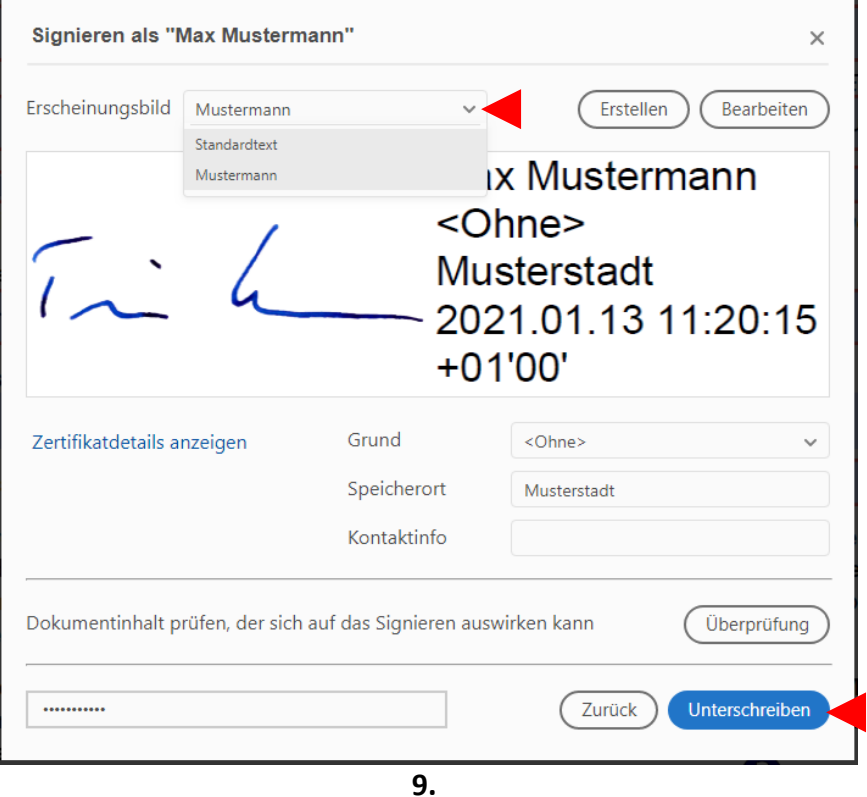

Das erstellte Erscheinungsbild kann nun ausgewählt werden.

## **UNTERSCHRIFT IM FORMULAR**

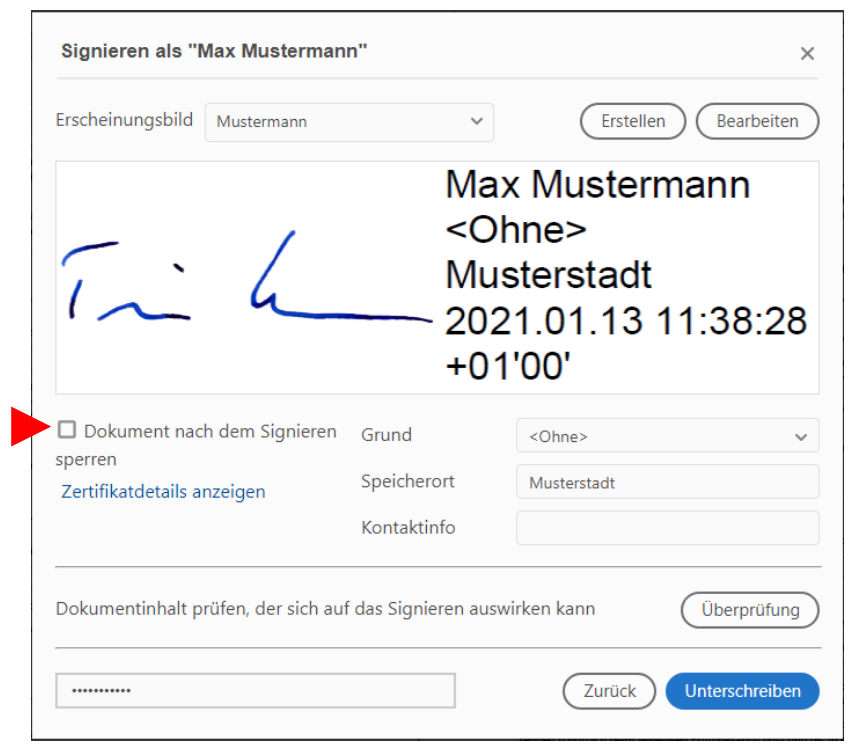

**10.**

Achten Sie darauf, dass das Formular nach dem Unterschreiben **nicht gesperrt** wird und ausfüllbar bleibt. Sofern die Option angezeigt wird, darf diese **nicht ausgewählt** werden.

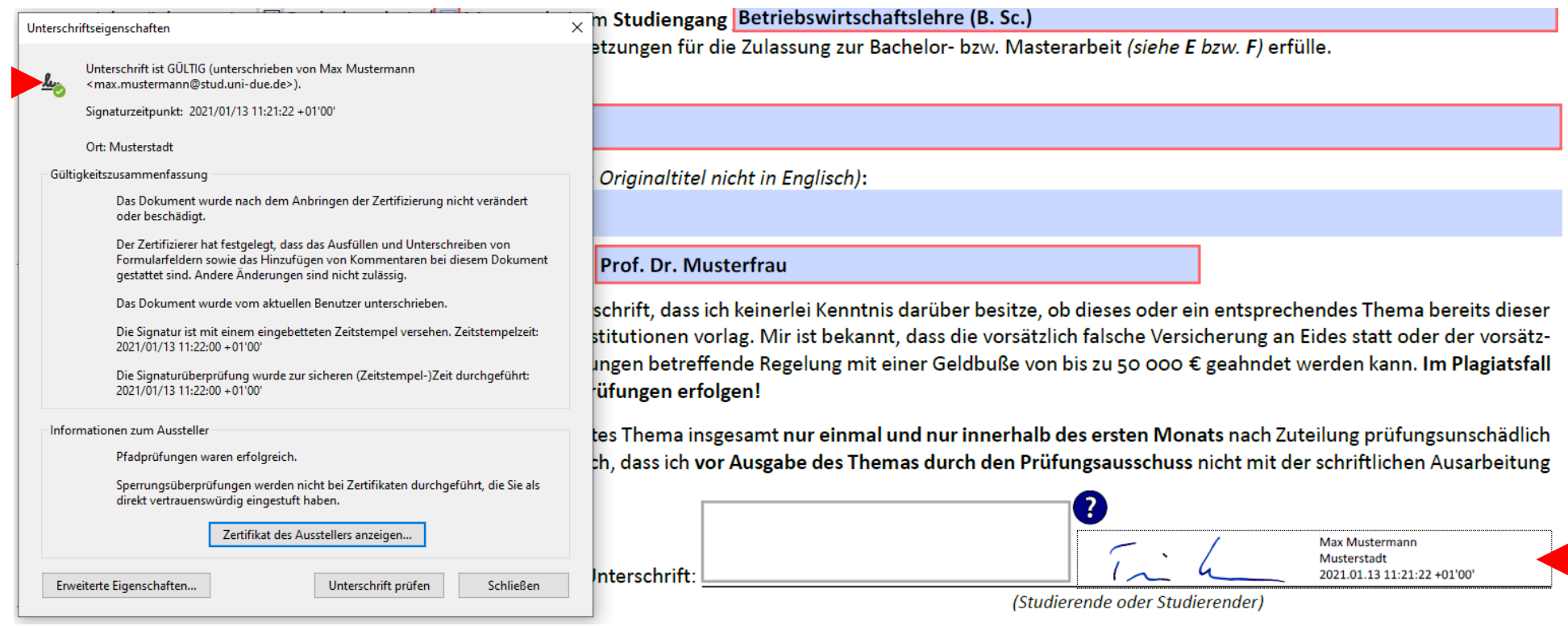

**11.**

So sieht dann die fertige Unterschrift/Signatur im Dokument selbst aus.